## **PORTAIL PARENTS**

## **(Procédure pour y accéder)**

Pour accéder à **PORTAIL PARENTS**, veuillez vous rendre à l'adresse suivante :

<https://portailparents.ca/accueil/fr/>

Cliquez sur Se connecter

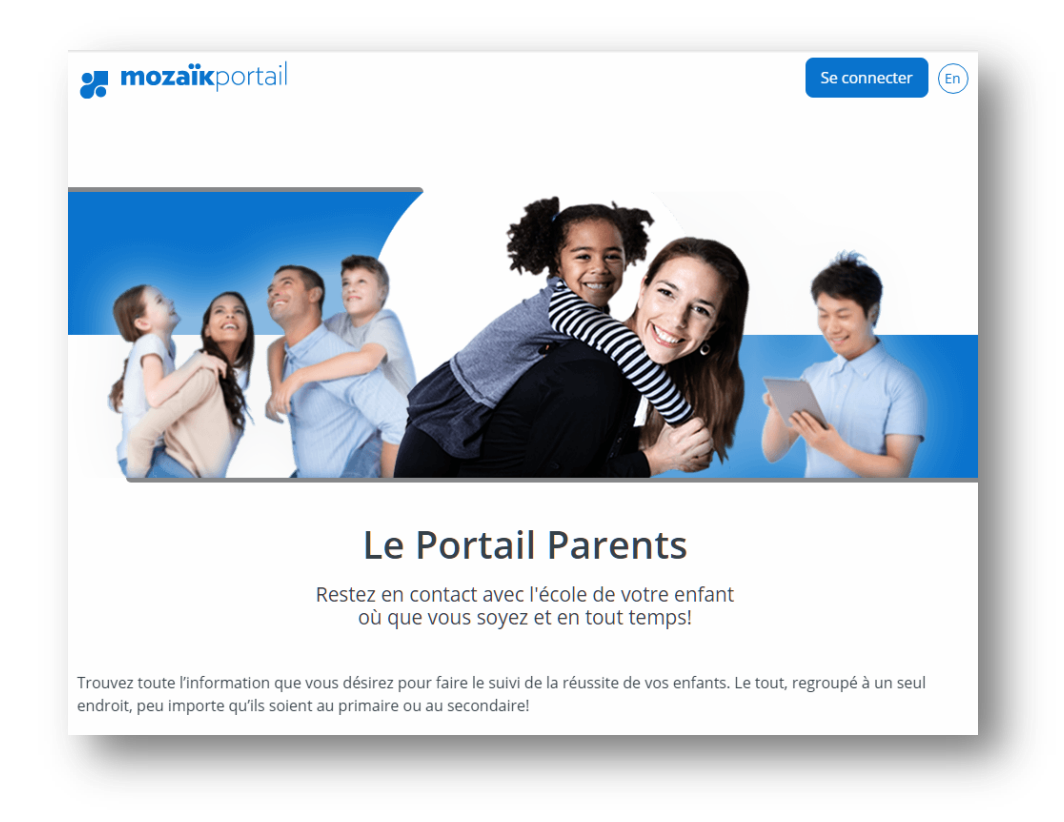

Pour avoir accès au *Portail Parents,* vous devez préalablement vous créer un compte (voir page 2).

Toutefois, si vous avez déjà un compte (créé pour l'inscription ou le choix de cours) pour le *Portail Parents*, votre compte est toujours actif. Vous n'avez qu'à vous connecter par :

- Courriel
- Facebook
- **•** LinkedIn
- **•** Google
- Microsoft

et remplir le formulaire tel que présenté à la page 3.

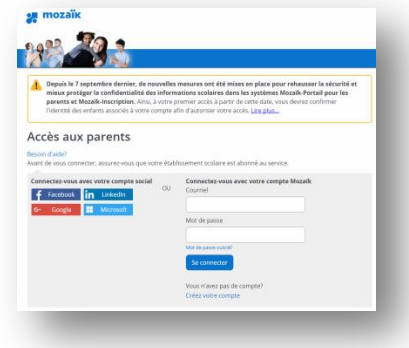

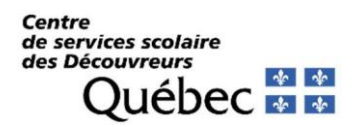

**1** Sur la prochaine page, entrer l'adresse courriel fournie à l'école de votre ou vos enfants à l'endroit prévu à cette fin. Cliquer ensuite sur : « Obtenir un code de vérification »

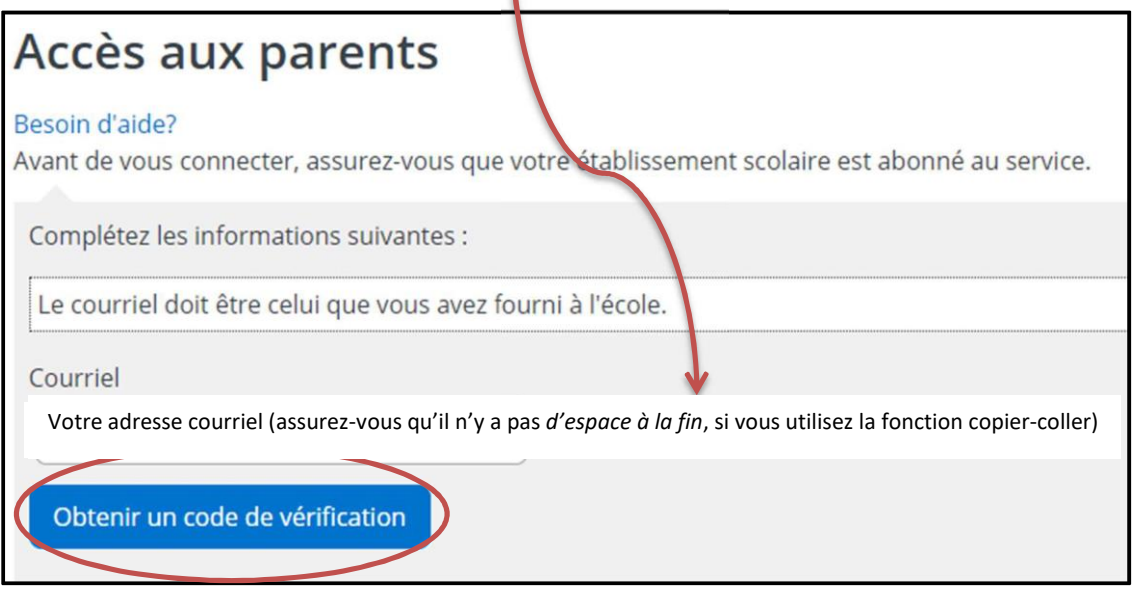

**Ne pas fermer la page Web Mozaïk.** Si vous fermez la fenêtre Mozaïk, cela neutralise le code que vous recevrez. Il faudra recommencer.

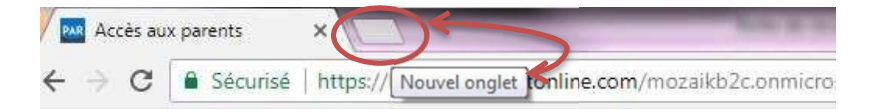

**2** Vous rendre dans votre boîte de messagerie pour récupérer votre code de vérification (code numérique de 6 chiffres). Il peut y avoir un délai avant de recevoir le courriel (1 ou 2 minutes).

Entrer ensuite le code de vérification à l'endroit prévu (assurez-vous qu'il n'y a pas d'espace à la fin, si vous utilisez la fonction copier-coller) et sélectionner la pastille « Vérifier le code ».

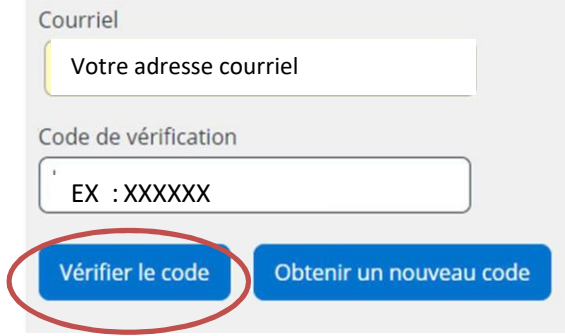

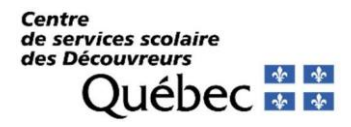

Une fois le code entré, vous pourrez créer votre mot de passe\* et l'entrer à nouveau pour la confirmation. Enregistrer.

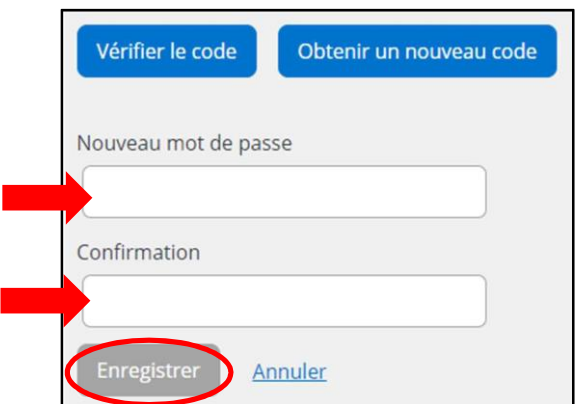

\*COMPOSITION DU MOT DE PASSE : 8 à 16 caractères, comprenant 3 des 4 éléments suivants : minuscule, majuscule, chiffre et/ou symbole : @#\$%^&\*-\_+=| :',?/()~} :.

En cas de message d'erreur, il peut y avoir plusieurs raisons :

Valider avec le secrétariat de l'école que l'adresse courriel au dossier de votre ou vos enfants est bien celle avec laquelle vous tentez de vous inscrire. Un membre du personnel vous posera quelques questions, afin de vous permettre de réussir la création du compte et parvenir à vous connecter.

**3** Après avoir créé votre compte, *un encadré contenant un lien* vous permettra de vous rendre à la page des questions de vérification. Quelques renseignements vous seront demandés afin de valider votre accès au dossier de votre Associer un enfant à mon compte

- $\checkmark$  Répondre non aux deux questions suivantes :
	- J'ai reçu un NIP de l'établissement scolaire
	- Mon enfant fréquente un établissement privé
- ✓ Organisme scolaire : **CSS des Découvreurs** (utiliser le menu déroulant, les noms sont en ordre alphabétique.)
- $\checkmark$  Nom de votre enfant
- ✓ Prénom de votre enfant
- ✓ Date de naissance : **Jour Mois (menu déroulant) Année**
- ✓ Numéro de fiche ou code permanent : *Il serait préférable d'utiliser la fiche.* **Code numérique de 7 chiffres** (pas de **e** devant le code). Vous pouvez trouver le numéro sous le code-barres de votre état de compte.

**Enregistrer** 

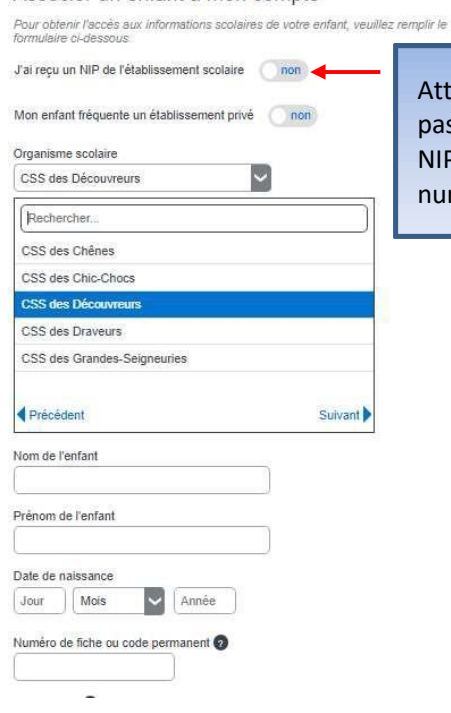

Attention de ne pas confondre le NIP avec le numéro de fiche.

Ces renseignements se trouvent sur les documents officiels transmis par l'école ou le centre de services scolaire (*bulletin, horaire, état de compte,* etc.) Pour les élèves qui fréquentent actuellement le préscolaire 4 ans, un courriel vous a été acheminé récemment, afin de vous communiquer le numéro de fiche de votre enfant. Si vous n'avez pas reçu ce courriel, bien vouloir communiquer avec le secrétariat de votre école.

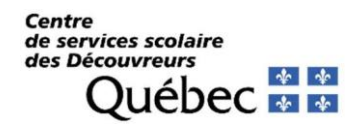

Si vous n'avez pas l'information exacte, vous devez communiquer avec la secrétaire de l'école afin de recevoir un NIP et elle pourra vous aider à associer votre enfant à votre compte.

Dans ce cas, lorsque vous ajouterez un enfant vous devrez répondre OUI à la question « *J'ai reçu un NIP de l'établissement scolaire* », vous le saisirez à l'endroit prévu à cet effet puis ferez enregistrer.

1

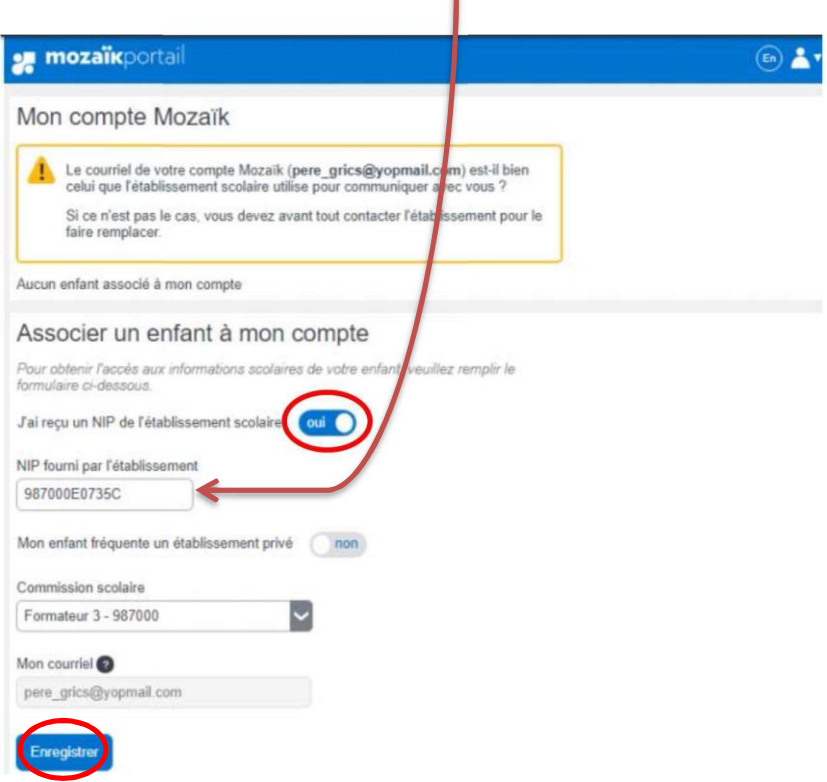

Votre compte est maintenant créé.